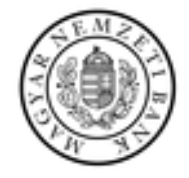

# ERA - MNBSigner

## Elektronikus aláírás - felhasználói dokumentáció

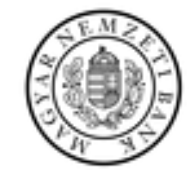

## Tartalomjegyzék

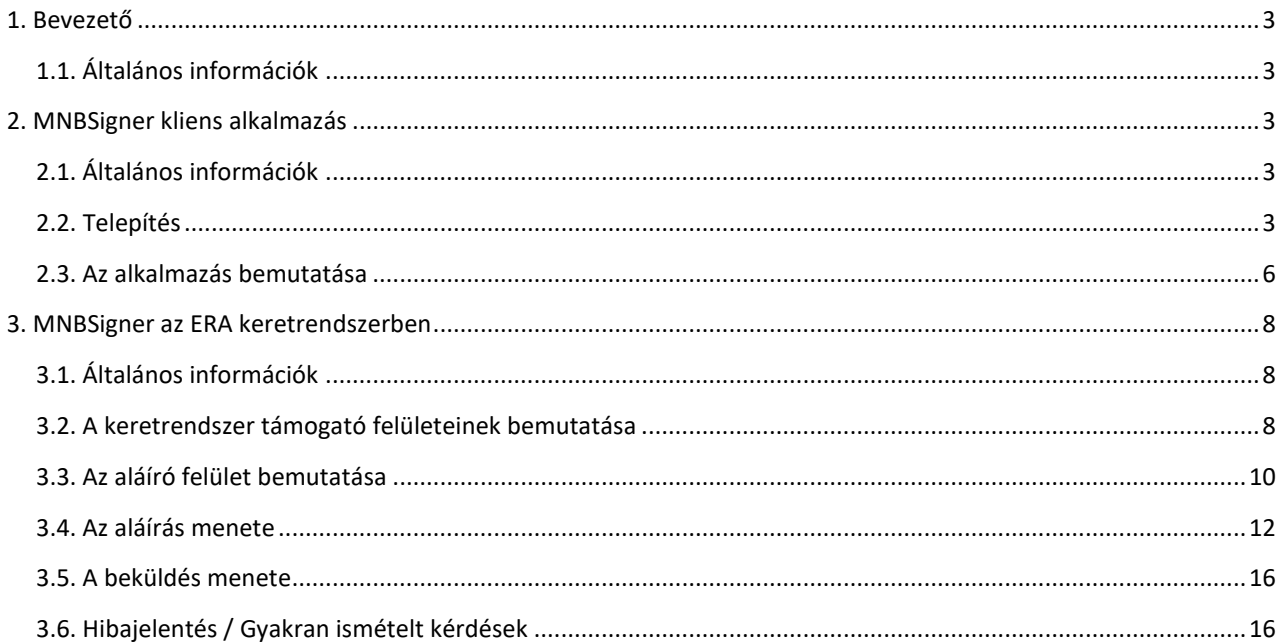

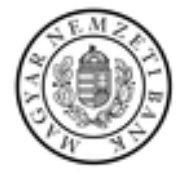

## <span id="page-2-0"></span>**1. BEVEZETŐ**

#### <span id="page-2-1"></span>**1.1. Általános információk**

Az ERA felületén lehetőség van az előzetesen feltöltött vagy a rendszer által generált dokumentumokhoz ASiC formátumban elektronikus aláírás létrehozására. Ehhez szükség van az MNBSigner kliens alkalmazás telepítésére, az MNB infrastruktúrájában található közvetítő szerver elérésére, hiteles tanúsítvány meglétére, valamint támogatott böngészőverzióban való használatra.

Az alábbiakban felsorolt, támogatott böngészőverzióknál valamivel régebbi böngészők esetében is létrehozható az aláírás, viszont a felhasználót ergonómiai szempontból negatívan érintheti, hogy a későbbiekben részletezett URL protokoll regisztrálása nem minden esetben lesz sikeres.

- **Edge:** 114.0
- **Firefox**: 45.2.0
- <span id="page-2-2"></span>• **Chrome**: 65.0.3325.181

#### **2. MNBSIGNER KLIENS ALKALMAZÁS**

#### <span id="page-2-3"></span>**2.1. Általános információk**

Az MNBSigner alkalmazás felelős a felhasználó vagy a keretrendszer által előkészített dokumentumok elektronikus aláírásainak létrehozásáért. A program az MNB által biztosított szolgáltatások felhasználásával ASiC formátumban hozza létre az eredeti állományokat és aláírásaikat összefogó csomagokat. Jelen dokumentáció elkészítése kizárólag angol lokalizációval rendelkező Windows operációs rendszeren történt, ezért az MNBSigner alkalmazásról, valamint a böngészők által megjelenített ablakokról készített képernyőképek is angol nyelvű szövegeket tartalmaznak. A kliens alkalmazás magyar és angol nyelvet támogat, minden esetben az operációs rendszer nyelve számára az irányadó.

#### <span id="page-2-4"></span>**2.2. Telepítés**

A telepítés az aktuálisan legmagasabb verziószámú alkalmazás indításával lehetséges. Lehetőség van rendszergazdai jogok nélkül, kizárólag az aktuális felhasználó számára elérhetővé tenni az aláíró alkalmazást. A használathoz biztosított magyar és angol nyelvű csomagok csak a telepítési folyamat lokalizációjában térnek el egymástól. A dokumentációban a magyar verzió kerül bemutatásra. A telepítés az alábbiakban részletezettek alapján történik.

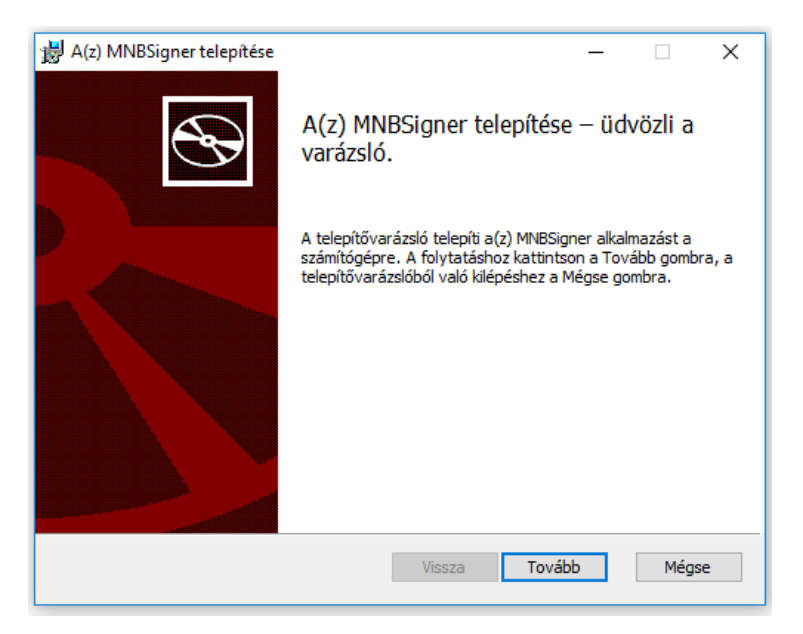

**2-1: A telepítés indítása.**

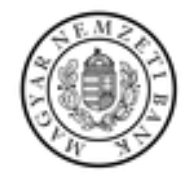

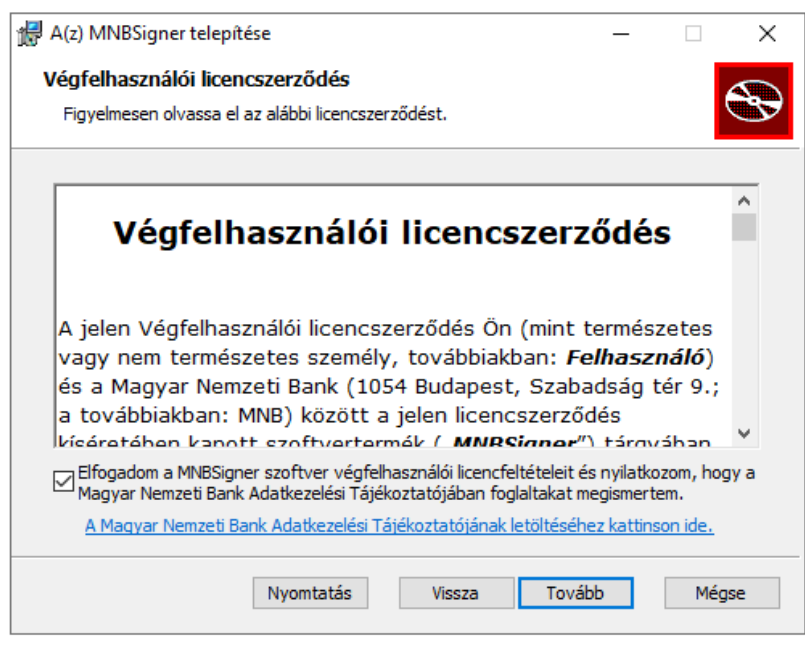

**2-2: A végfelhasználói licencszerződés bemutatása.**

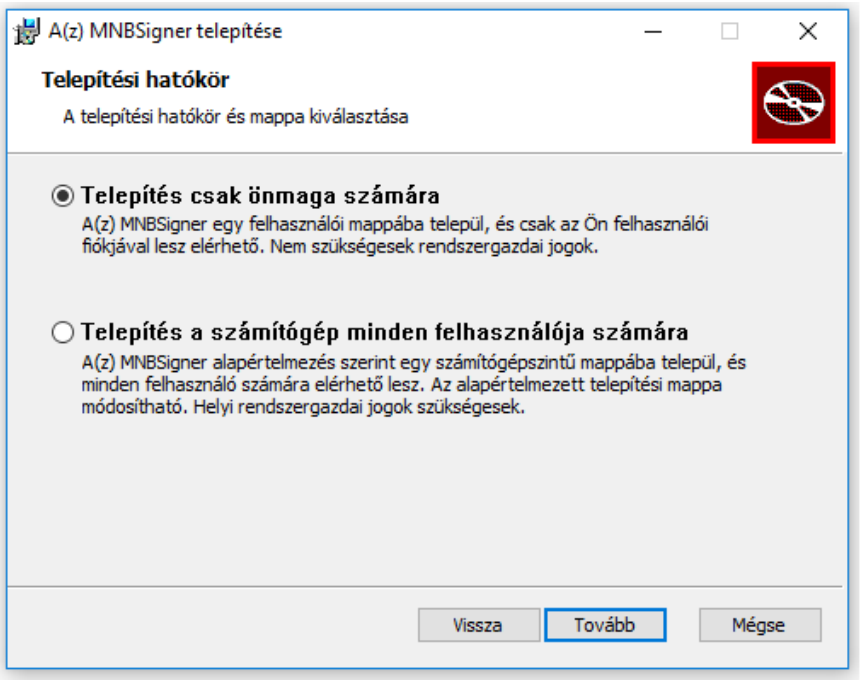

**2-3: A telepítés módjának kiválasztása.**

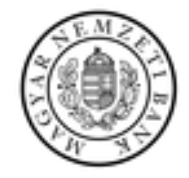

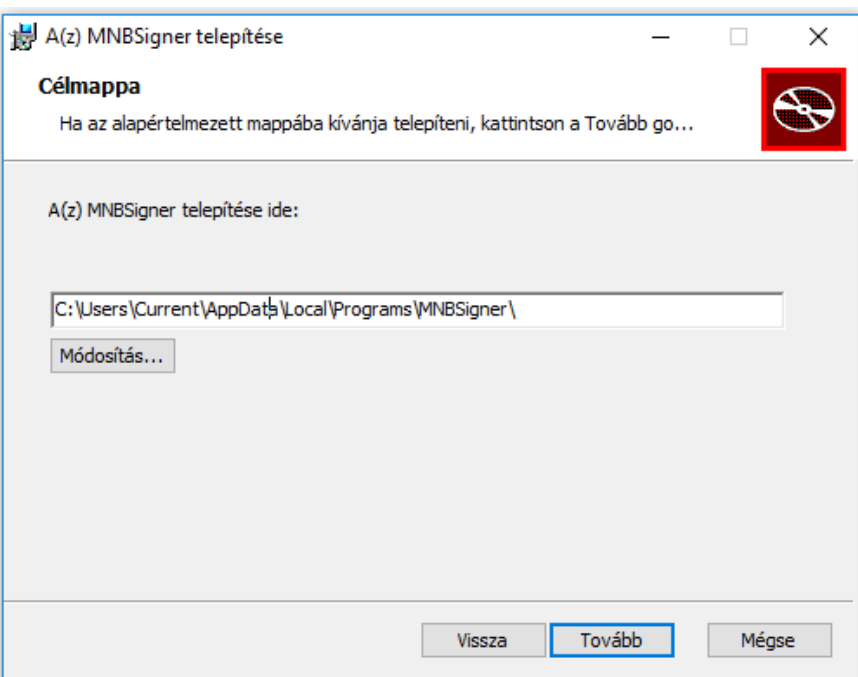

**2-4: A célmappa meghatározása.**

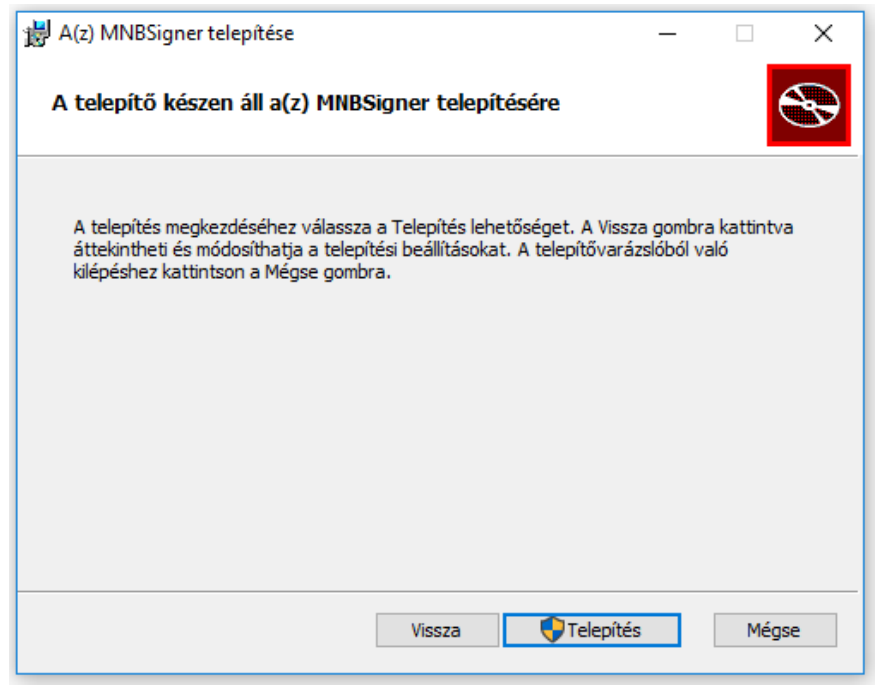

**2-5: A telepítés a véglegesítést követően indítható.**

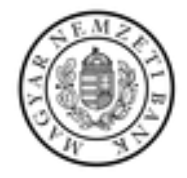

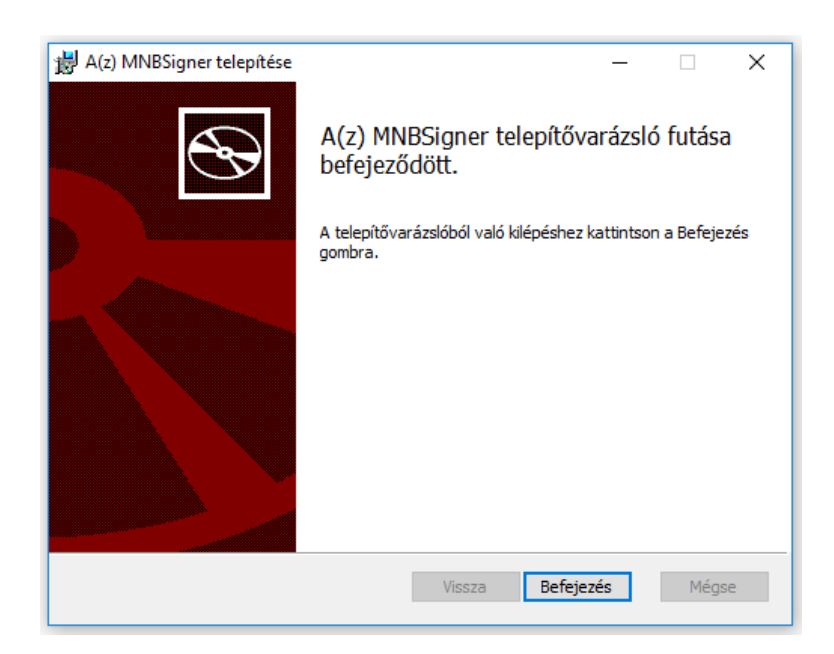

**2-6: Visszajelzés a sikeres telepítésről.**

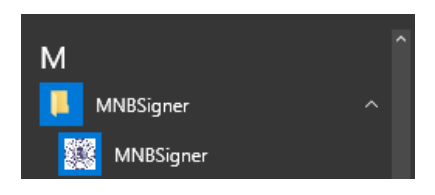

**2-7: Az alkalmazás elérése a Windows Start menüjéből.**

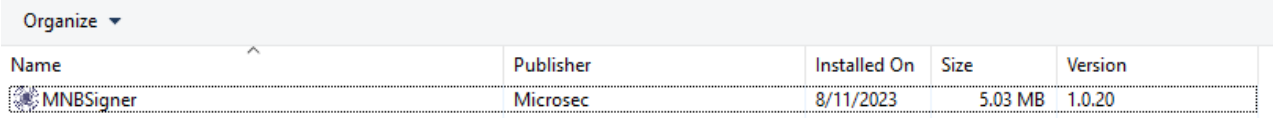

**2-8: Az MNBSigner kliens eltávolításának módja a Windows \ Vezérlőpult \ Programok és Szolgáltatások nézetéből.**

#### <span id="page-5-0"></span>**2.3. Az alkalmazás bemutatása**

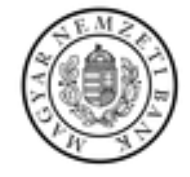

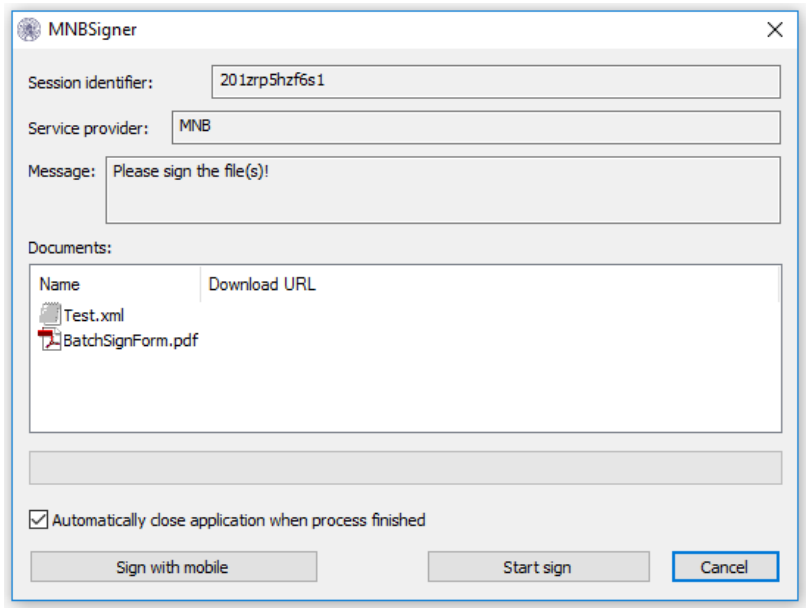

**2-9: Az MNBSigner kliens alkalmazás aláírási kontextusban való megjelenése, angol lokalizációval.**

Az alkalmazás felületének fejlécén megjelenik az aláírási menethez tartozó azonosító (201zrp5hzf6s1), a szolgáltatás biztosítója (MNB), illetve egy általános üzenet (Please sign the file(s)!). Ezt követően egy listanézet tartalmazza az aláírandó állományokat, melyek esetében egy meneten belül, de külön-külön készülnek el az aláírások, ASiC formátumban. A folyamatjelző alatti jelölőnégyzet kipipálása esetén a "Start Sign" nyomógombbal indítható aláírási folyamat végén az alkalmazás automatikusan bezárul. A "Cancel" gomb megszakítja a folyamatot.

Az alkalmazás MNB logót, illetve a nevét tartalmazó sávján az egér jobb gombjával kattintva megjelenik egy helyzetérzékeny menü, melyről az alábbi funkciók válnak elérhetővé:

- **Proxy beállítások (Proxy settings):** Proxy URL és account megadására alkalmas felület. Szükséges lehet a közvetítő szerverrel történő kommunikáció biztosításához.
- **Eseménynapló mentése (Save eventlog):** A megadott útvonalra menthető az alkalmazás eseménynaplója.
- **Alkalmazásinformációk megjelenítése (About MNBSigner):** Alapvető alkalmazás-adatokat tartalmazó felület.

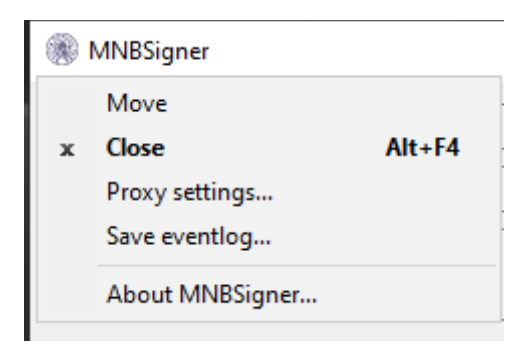

**2-10: A helyzetérzékeny menü tartalma.**

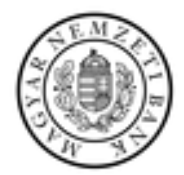

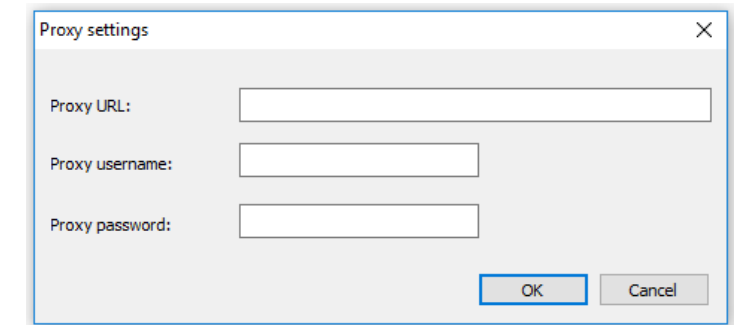

**2-11: A proxy beállítások megadására alkalmas ablak.**

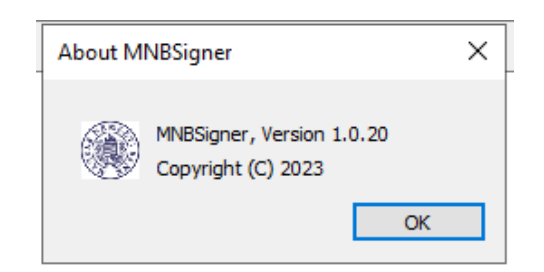

**2-12: Az MNBSigner alkalmazás alapvető adatait tartalmazó nézet.**

#### <span id="page-7-0"></span>**3. MNBSIGNER AZ ERA KERETRENDSZERBEN**

#### <span id="page-7-1"></span>**3.1. Általános információk**

Az ERA keretrendszer az MNBSigner szerver oldali modulon, valamint egy közvetítő szerveren keresztül teremti meg a kapcsolatot a kliens alkalmazással, ezáltal biztosítja az elektronikus aláírás funkció elérhetőségét.

#### <span id="page-7-2"></span>**3.2. A keretrendszer támogató felületeinek bemutatása**

Amennyiben a felhasználó tanúsítványos regisztrációval rendelkezik, az ERA bal oldali menüsávján a "Bejelentkezési adatok" alatt megjelenik a "Aláírók verziói" szekció, amely tájékoztatja az aktuálisan támogatott aláíró komponensek állapotáról. Az MNBSigner kliens vonatkozásában három lehetséges állapot fordulhat elő:

- Nincs telepítve, vagy az ellenőrzés adott intervallumon belül (alapértelmezetten 10 mp.) nem járt sikerrel.
- Telepítve van, az aláíró elérhető, de már létezik hozzá frissítés.
- A legfrissebb verzió került telepítésre, az aláíró használatra kész.

Ha a keretrendszer egy nem, vagy valamilyen tekintetben sikertelenül telepített MNBSigner kliens alkalmazás állapotát kérdezi le, böngésző és operációs rendszer függvényében az alábbi üzenetek jelenhetnek meg:

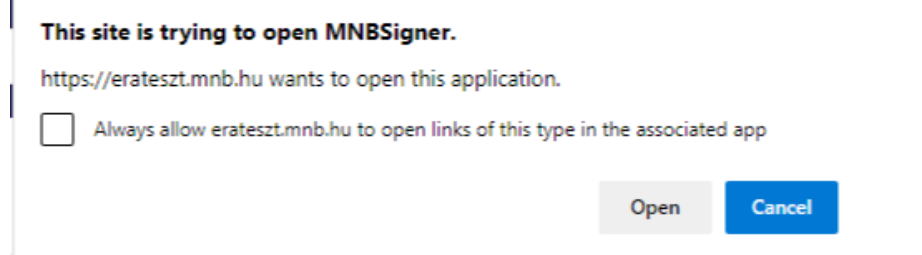

**3-1: Edge figyelmeztetése, miszerint az operációs rendszernek szüksége van egy nem meghatározott alkalmazásra a művelet elvégzéséhez.**

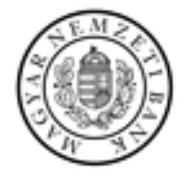

You'll need a new app to open this mnbsign

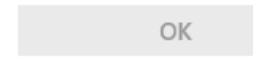

#### **3-2: Annak jelzése, hogy operációs rendszerben nincs "mnbsign" protokollhoz rendelt alkalmazás telepítve.**

Az ERA felületén az "Újra ellenőrzés" linkre történő kattintással lehet újból elvégezni az aláíró státuszának ellenőrzését. Az "Aláíró telepítése" és "Frissítés elérhető" linkek egy-egy cikk tartalmát jelenítik meg, melyek tájékoztatást nyújtanak a kliens telepítésével és frissítésével kapcsolatban.

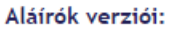

- WDAP: -
- MNBSigner: Telepítés szükséges Újra ellenőrzés Aláíró telepítése
- $\bullet$  WDAP: -

Aláírók verziói:

- MNBSigner: Telepítve Frissítés elérhető
- Aláírók verziói:
	- WDAP: -
	- MNBSigner: Telepítve

**3-3: Az ERA keretrendszer által az MNBSigner alkalmazás státuszáról nyújtott információ.**

Tanúsítvány alapú regisztráció esetén az elfelejtett jelszó funkcionalitás is aláírás köteles, ezért a használata előtt szintén megtörténik az MNBSigner kliens alkalmazás elérhetőségének ellenőrzése. Amennyiben mindez adott időintervallumon belül nem jár sikerrel, egy dialógusablak jelenik meg, ami tájékoztat a problémáról.

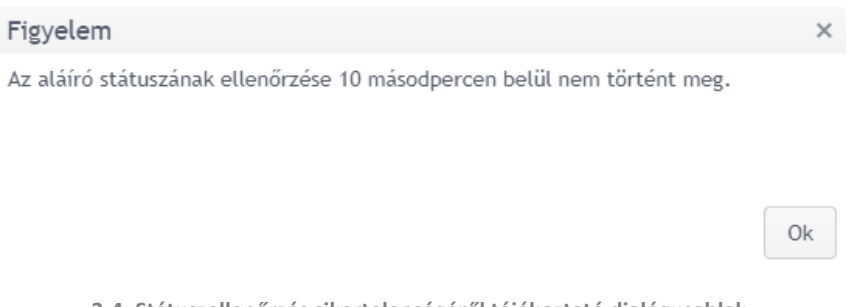

**3-4: Státuszellenőrzés sikertelenségéről tájékoztató dialógusablak.**

Ha a felhasználó ennek ellenére – egyébként érvényesen – kitölti az "E-mail" és "Felhasználó" mezőket, majd a "Beküldés" gombra kattint, a rendszer jelzi, hogy az aláíró nem elérhető. Ezáltal az új jelszó igénylése sem kezdhető meg, mivel a felhasználónak a későbbi aláírási felületen megjelenő hiba miatt (3-9. ábra) nem lenne alkalma rögzíteni az igényt. Ha a fenti hibaüzenet nem jelenik meg, akkor az aláíró infrastruktúra működőképes.

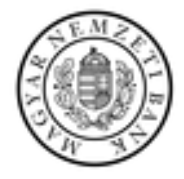

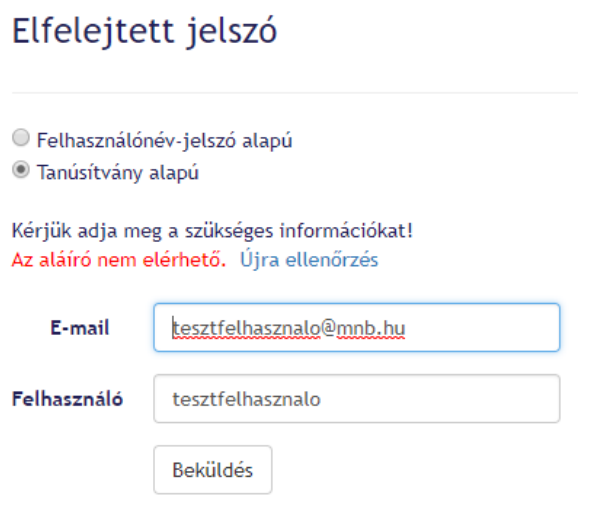

**3-5: Inaktív aláíró esetén történő beküldésre vonatkozó hibaüzenet az elfelejtett jelszó funkció felületén.**

#### <span id="page-9-0"></span>**3.3. Az aláíró felület bemutatása**

Bejelentkezett felhasználó esetén az "Információk" panel tartalmazza a kapcsolattartó nevét, illetve minden esetben elérhetővé teszi az elektronikus aláírásról szóló, legfrissebb szabályzatot.

| Információk            |                                               |
|------------------------|-----------------------------------------------|
| Kapcsolattartó neve: - | <b>Elektronikus aláírás szabályzat (EASZ)</b> |

**3-6: Kapcsolattartó nevének és az EASZ elérhetőségének megjelenítése.**

A "Küldemény" panel "Űrlapok" szekciója felsorolja a releváns űrlapok elnevezését és azok tartalmát. Az "Urlap.xml" megléte minden esetben kötelező.

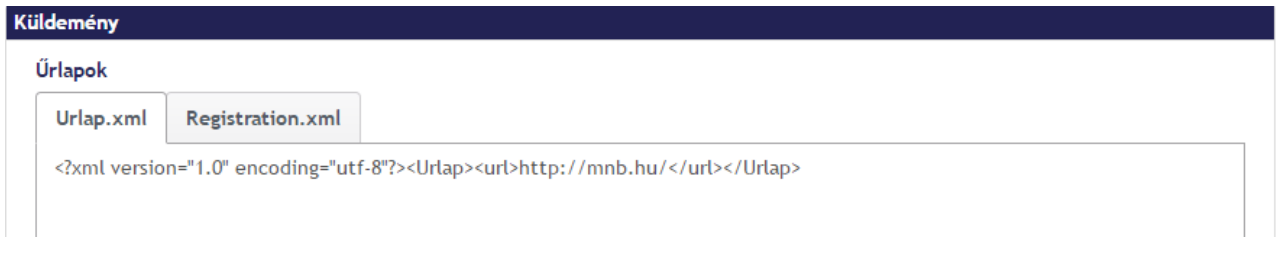

**3-7: A vonatkozó űrlapok felsorolása.**

A felület ezt követően az alábbiak szerint, csoportosítva jeleníti meg a küldeményhez tartozó, illetve aláírandó állományokat. A nagyméretű állományok kivételével minden érintett állomány eredeti, majd aláírást követően aláírt változata is letölthető.

- **Egyedileg aláírandó állományok:** A beküldés előtt a csoportba tartozó valamennyi állományra elkészül az aláírás.
- **Csoportosan aláírandó állományok:** A rendszer az ide tartozó állományok adatai alapján egy új dokumentumot állít elő (BatchSignForm.pdf), s csak azt írja alá.
- **Előzetesen aláírt állományok:** Azok az állományok, amelyek már előzetesen aláírásra kerültek. A rendszer ezeket az állományokat nem írja alá beküldésük előtt.
- **Nagyméretű állományok:** A vonatkozó, nagyméretű állományokról ad információkat.

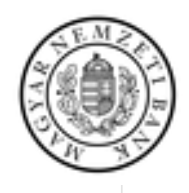

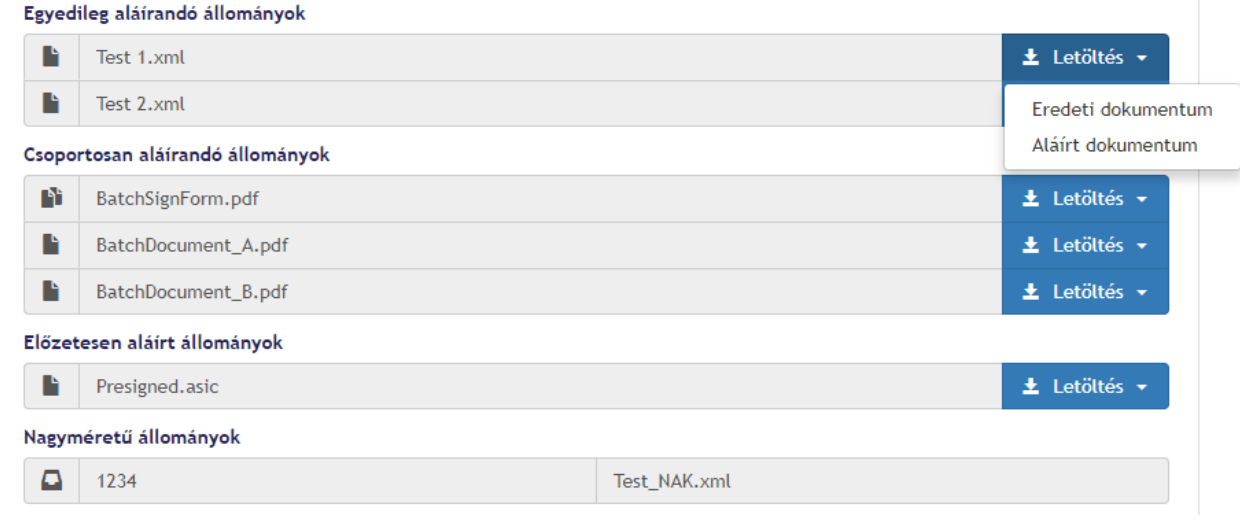

**3-8: Kapcsolódó állományok felsorolása.**

Az állományokat követően a felület kattintható formában felsorolja az előzetesen megadott, illetve az űrlapokban található URL referenciákat.

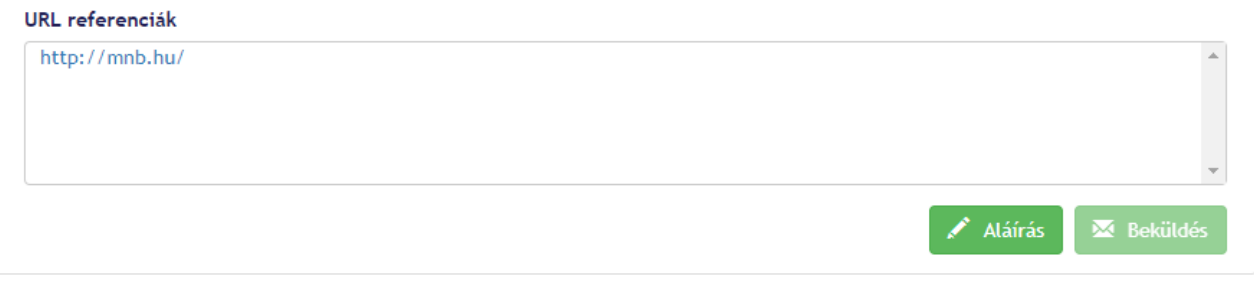

**3-9: Az URL referenciák lista, az "Aláírás" gomb aktív, illetve a "Beküldés" nyomógomb inaktív megjelenése.**

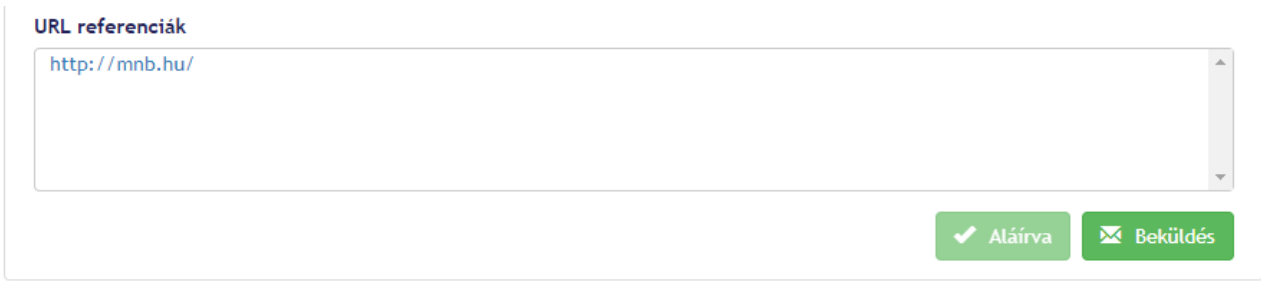

**3-10: Sikeres aláírást követően az "Aláírva" gomb inaktív, illetve a "Beküldés" gomb aktív megjelenése.**

Ha a felület betöltése során hiba keletkezik (pl. az aláíró nem elérhető, nincs aláírandó állomány, nincs regisztrált tanúsítvány, az aláírni kívánt állományok összes mérete meghalad egy előre beállított – példában 15 MB – limitet), arról a felhasználó lokalizált értesítést kap.

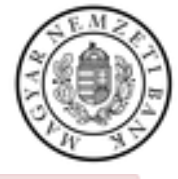

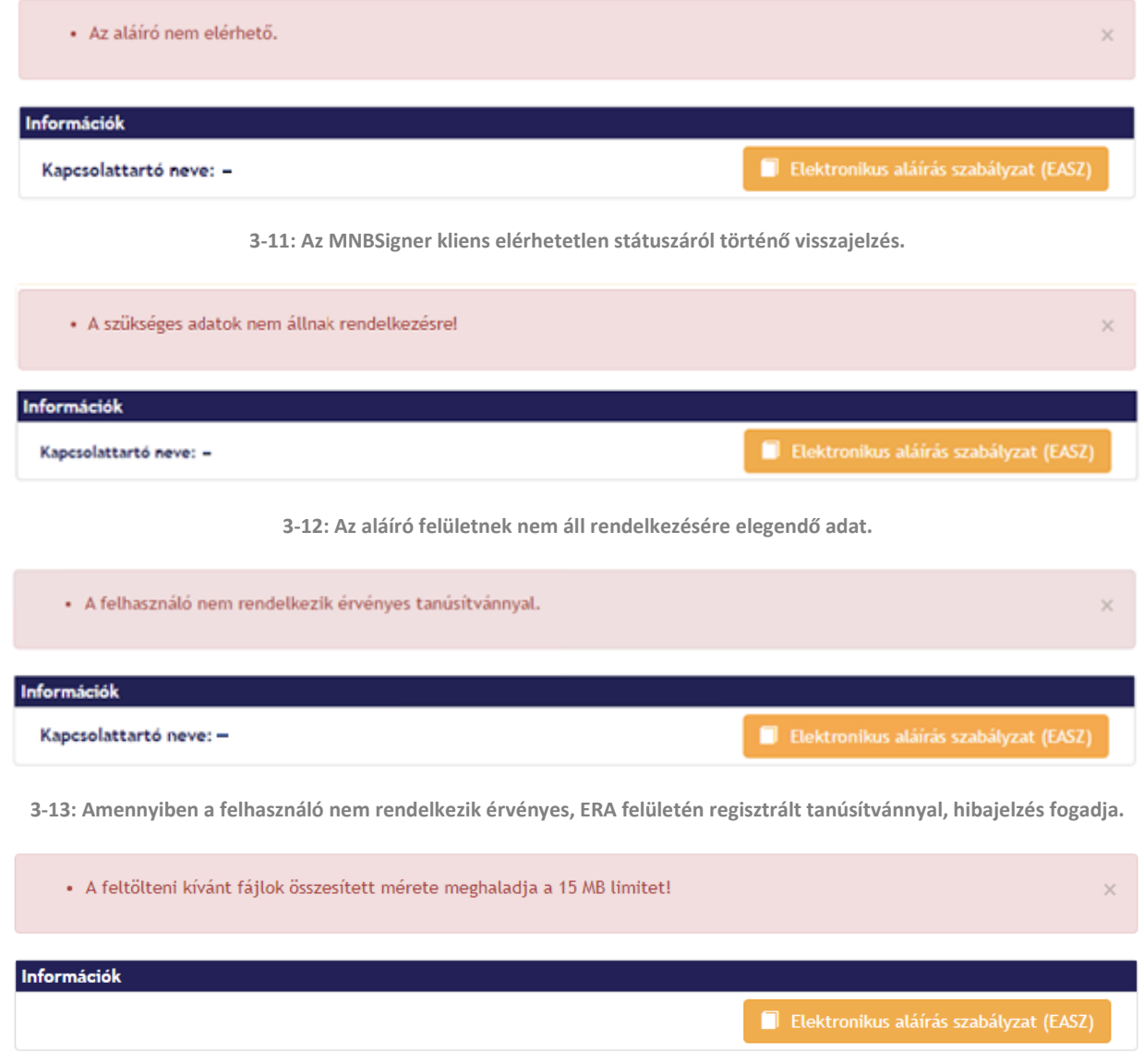

**3-14: Az aláírásra váró állományok összes mérete meghaladja a beállított 15 MB-os értéket.**

#### <span id="page-11-0"></span>**3.4. Az aláírás menete**

A felület alján megjelenő "Aláírás" gombra kattintva a böngésző kezdeményezi az MNBSigner alkalmazás indítását. Ezt egy URL protokoll előzetes regisztrálása révén teheti meg. Első alkalommal egy böngésző specifikus ablak engedélyt kér a felhasználótól az MNBSigner alkalmazás elindításához. A támogatott böngészőverziók esetében a megjelenő jelölőnégyzeten végzett megfelelő felhasználói interakciót követően ezek az ablakok a későbbi aláírási folyamatok indításakor már nem jelennek meg.

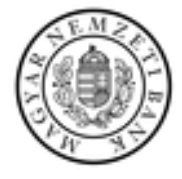

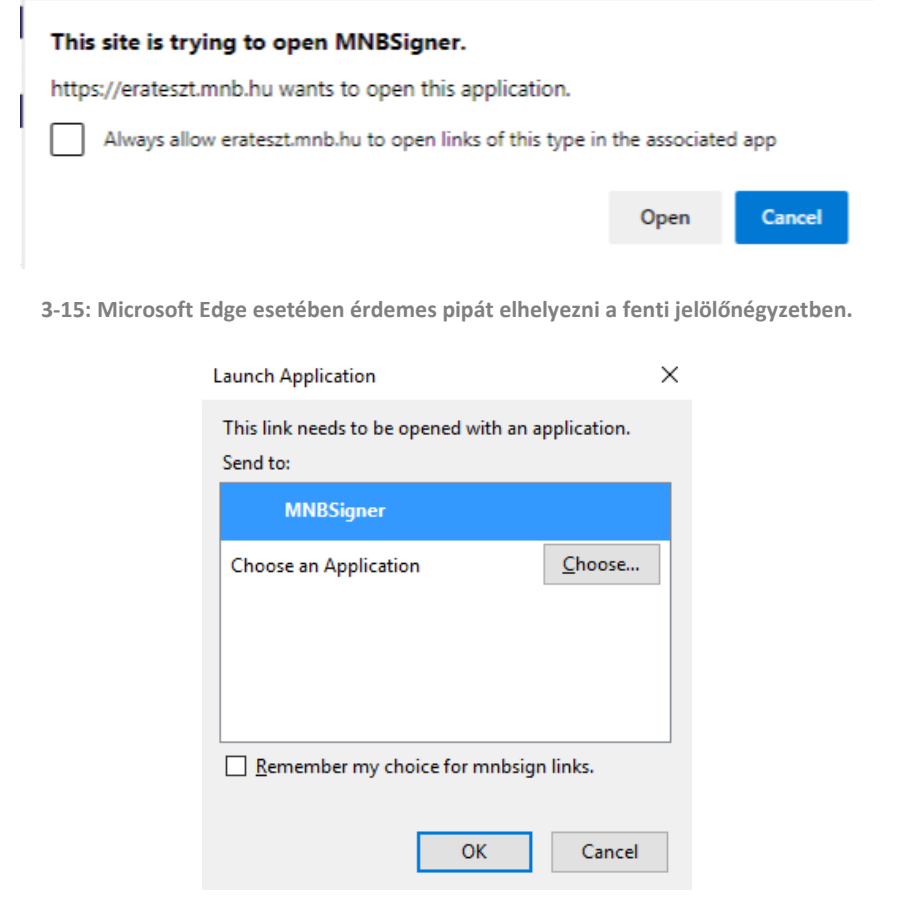

**3-16: Mozilla Firefox böngészőben megjelenő ablakban ki kell választani az alkalmazást, majd bepipálni a jelölőnégyzetet.**

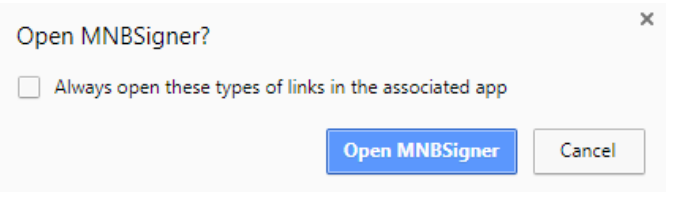

**3-17: Google Chrome használata esetén szintén be kell pipálni a jelölőnégyzetet.**

Sikeres regisztráció esetén megjelenik az MNBSigner felülete, ahol a "Start sign" gomb megnyomásával indítható az aláírás. Ezt követően megjelennek az aláírásra alkalmas tanúsítványok, ahonnan egyet kiválasztva egy menetben létrejönnek az aláírt állományok. A folyamat közben az alkalmazás bekérheti a külső eszközön tárolt privát kulcshoz tartozó PIN kódot. A művelet befejeztével – hiba esetén az azt leíró üzenet megjelenését követően – az alkalmazás bezárul.

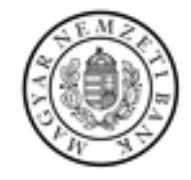

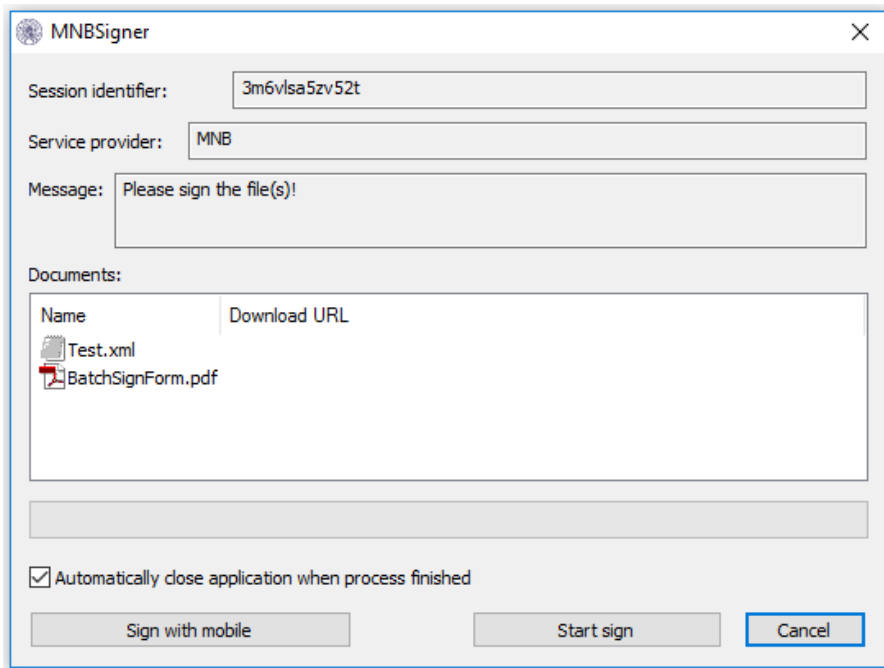

**3-18: Az MNBSigner kliens megjelenése aláírói kontextusban.**

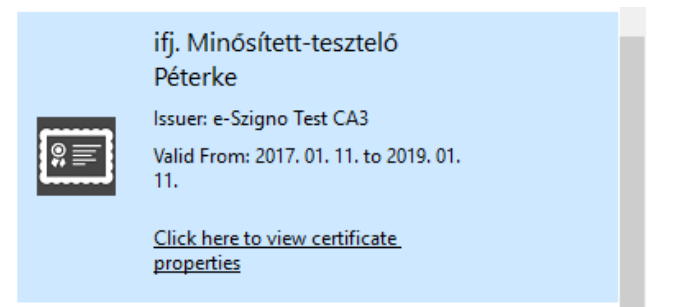

**3-19: Az aláíró tanúsítvány kiválasztására alkalmas lista egy eleme.** 

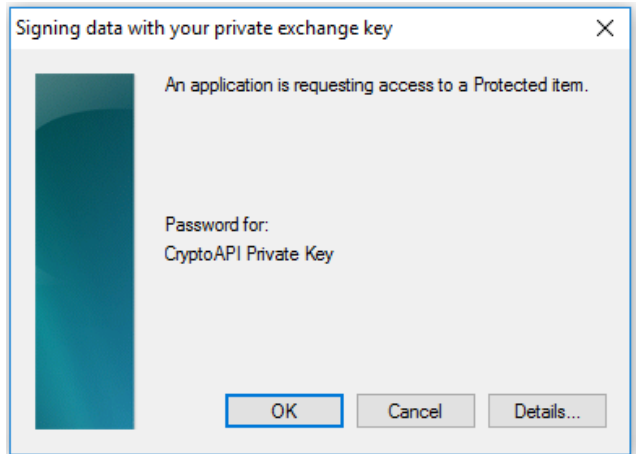

**3-20: Privát kulcshoz történő hozzáférés engedélyezése.**

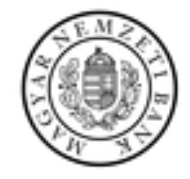

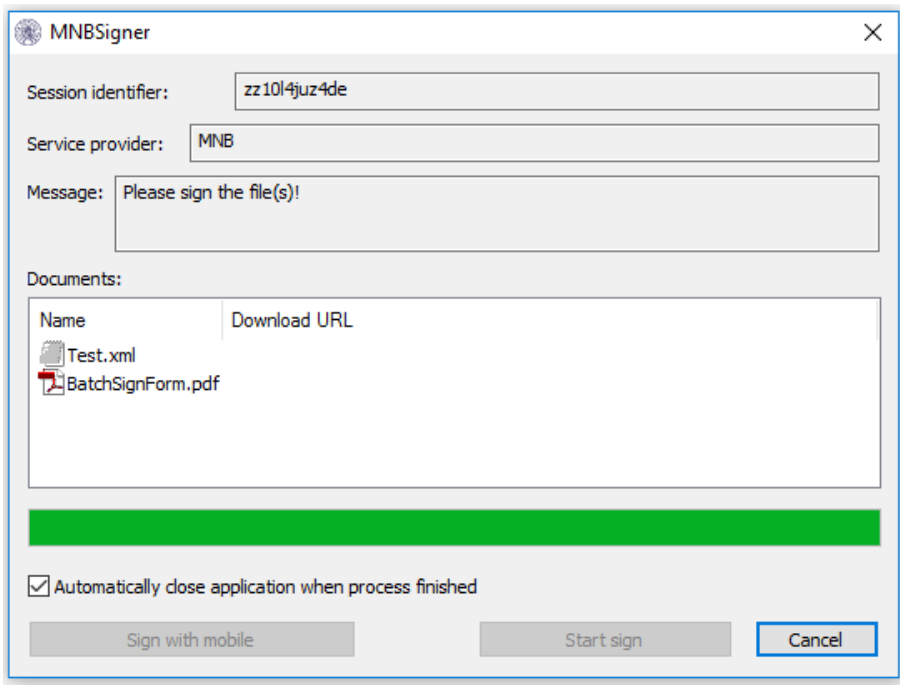

**3-21: Sikeres aláírás után a folyamatjelző teljes egészében zöld színben jelenik meg.**

A kliensben lehetőség van mobilon történő elektronikus aláírás elvégzésére is, amelyet a "Sign with Mobile" gombra kattintva tehet meg. Az aláírás elvégzéséhez szükség van az e-Szigno vagy a PassByMe mobilalkalmazásra, amely rendelkezik érvényes aktív tanúsítvánnyal. Mobilalkalmazásokkal kapcsolatban támogatást a tanúsítvány kibocsátótól van lehetőség igénybe venni.

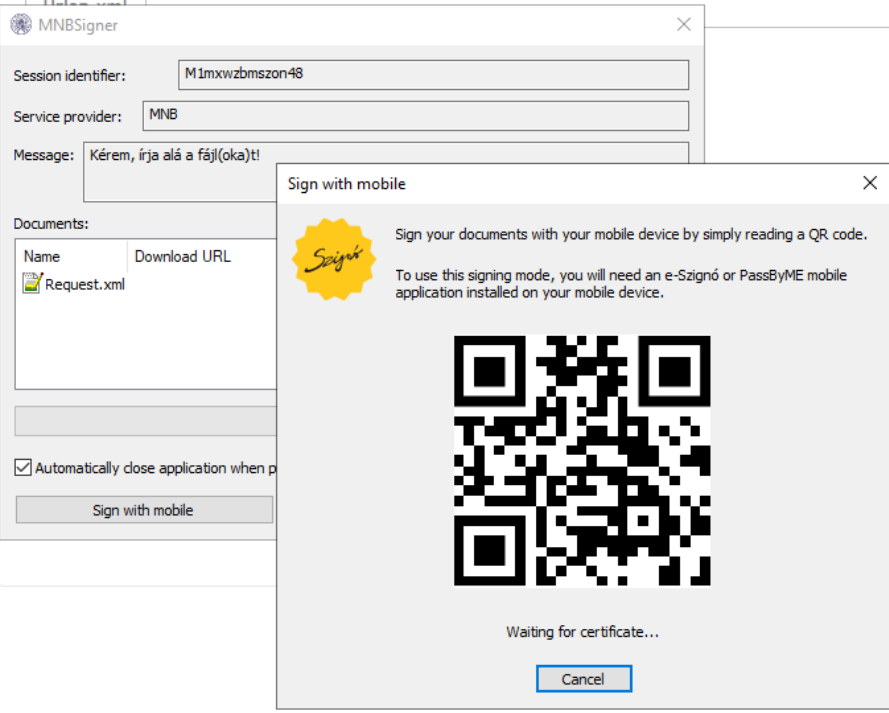

**3-22: Az MNBSigner kliens megjelenése Sign with mobile esetében.**

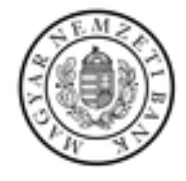

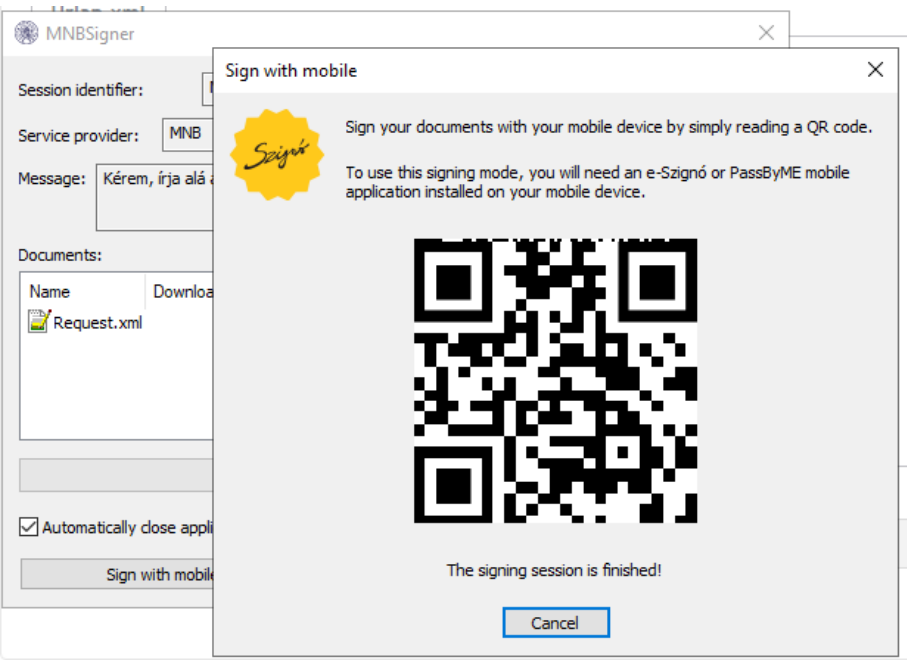

**3-23: Az MNBSigner kliens megjelenése sikeres mobilos aláírás esetében.**

Az MNBSigner kliens alkalmazásban lehetőség van továbbá távoli kulcsmenedzsment szolgáltatással (TKSZ) történő aláírásra. TKSZ aláírás esetében folyamata megegyezik a "Start Sign" gombra kattintás folyamatával azzal a különbséggel, hogy a pin kódot/hitelesítést a mobil eszközön lévő alkalmazásban kell megadni/elvégezni. Mobilalkalmazásokkal kapcsolatban támogatást a tanúsítvány kibocsátótól van lehetőség igénybe venni.

#### <span id="page-15-0"></span>**3.5. A beküldés menete**

Valamennyi aláírandó állomány aláírását követően a küldemény a "Beküldés" gombra történő kattintással küldhető be. Amennyiben a fogadó oldali érkeztetés sikeres, a felületen megjelenik a küldeményhez tartozó érkeztetési, illetve K-szám. A dialógus ablak nyugtázását vagy bezárását követően a rendszer az aláíró hívásának paramétereitől függően átirányít a megfelelő alkalmazás oldalára, a kiválasztott szolgáltatás oldalára, vagy a főoldalra.

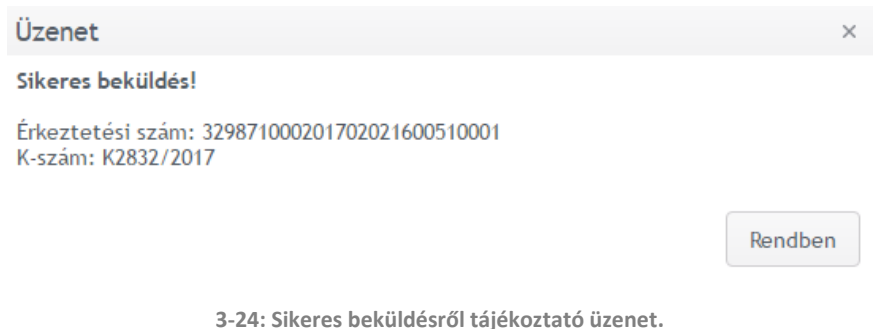

<span id="page-15-1"></span>**3.6. Hibajelentés / Gyakran ismételt kérdések**

A normálistól eltérő, hibás működésről, illetve nem várt esemény bekövetkeztéről a rendszer lokalizált üzenetet küld.

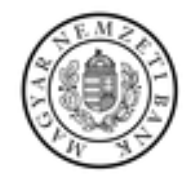

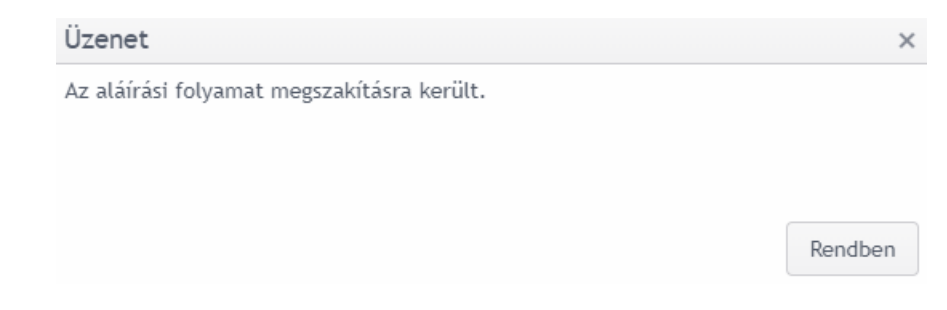

**3-25: Amennyiben a felhasználó a tanúsítvány kiválasztása előtt, vagy közben a "Cancel" gombra kattint, a fenti hibaüzenet jelenik meg.**

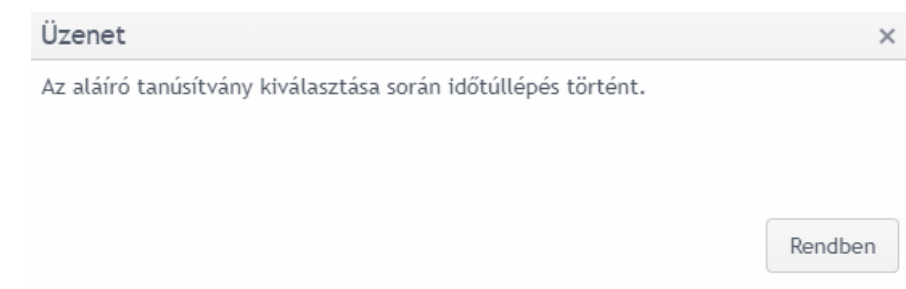

**3-26: Ha a tanúsítvány kiválasztása nem történik meg alapértelmezetten 60 másodperc alatt, hiba keletkezik.**

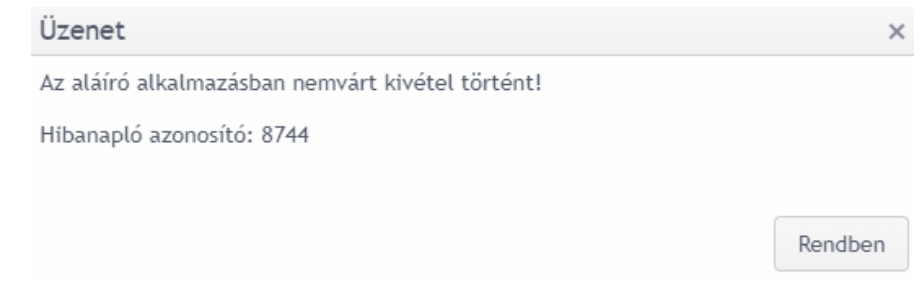

**3-27: Egyéb hiba esetén a fenti üzenet jelenik meg. Amennyiben már volt érvényes aláírási munkamenet, a felület tartalmazza annak azonosítóját is (pl. 8744). Erre hivatkozva tudnak az ERA rendszergazdái bővebb felvilágosítást adni.**

"Az aláíró alkalmazásban nemvárt kivétel történt! Hibanapló azonosító: XXXX" hibaüzenet esetén az alábbiak ellenőrzését érdemes elvégezni.

- Űrlapon becsatolt melléklet fájlnevében speciális és/vagy speciális ékezetes karakter található. Javasoljuk, hogy kerülje ezen karakterek használatát. PL: é karakter URL enkódolt UTF8 értéke **%C3%A9** és nem **e%CC%81**, mivel utóbbi a Unicode combine módszer alapján keletkező é. Ezt az aláíró nem támogatja, ezért nem találja meg a fájlrendszerben egyébként létező fájlt.
- Űrlapon becsatolt melléklet mérete meghaladja az ERA rendszerben 15 MB-os határt. Ebben az esetben javasoljuk tömörítse a csatolmányt vagy használja a Nagyméretű Állományok kezelése (NAK) szolgáltatást.
- Amennyiben a fenti megoldások nem hoznak eredményt, akkor az azonosító alapján az ERA rendszergazdái tudnak pontos felvilágosítást adni.

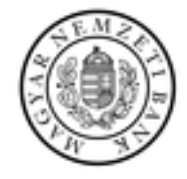

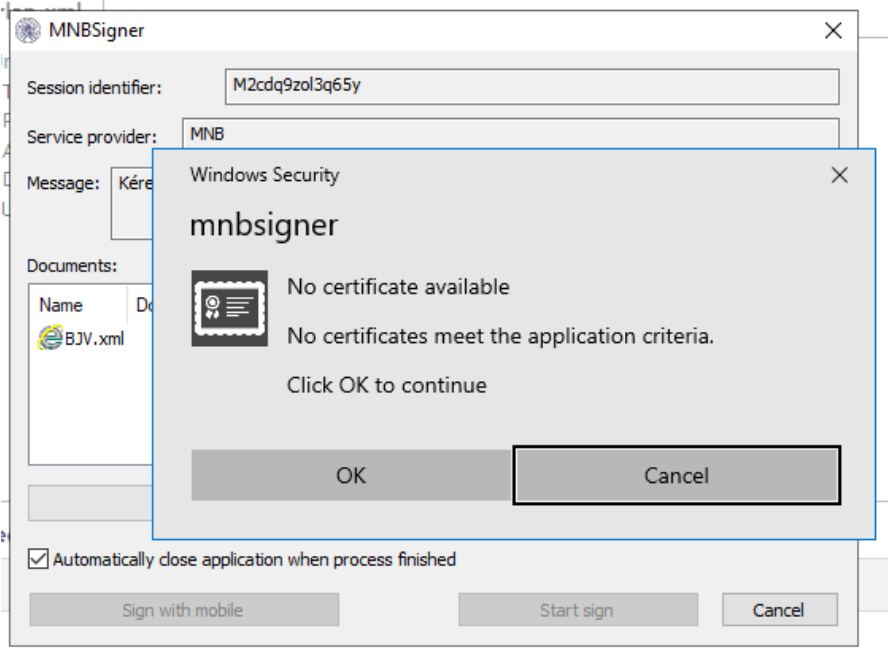

**3-28: No certificate available** 

Amennyiben nincs elérhető tanúsítvány az alábbi helyeken szükség ellenőrizni a tanúsítvány meglétét sorozatszám alapján.

- Windows tanúsítványtárban Start menü / Vezérlőpult / Internet beállítások / Tartalom / Tanúsítványok / Személyes fül
- ERA rendszer Regisztrációs adatbázisában Belépést követően / Regisztrációs Adatbázis / Tanúsítványok kezelése